### 平成28年5月1日

宗像セントラルフットボールクラブ 代表/ヘッドコーチ 大石 潤

# 連絡網システム「ラインネット」について

皆様には、日頃から当クラブの活動にご理解ご協力を頂き、厚く御礼申し上げます。 当クラブでは、会員への「確実・安全」への配慮の一環として携帯やパソコンのメール機能を利用した連絡 網システム「ラインネット」を導入する事としております。 つきましては、下記を参照に登録をお願い致します。

#### 登録について

#### ■ 情報配信が遅れますので、早期のご登録をお願いします。

■ 登録は24時間いつでも行えます。

1. 空メールを送ります

- 原則として各所属カテゴリ 1 人の会員につき1つのアドレス登録でお願いします。
- ■登録内容の変更•登録の解除にいてのお問合せ先… クラブ事務局 (山下) TEL 090-3326-1028 ■登録に関するお問合せ

(㈱コアシステムズ サポートセンターTEL.0120-65-4441 [月~金/9:00~12:00·13:00~18:00]

※個人情報の取り扱いについて…当センターは、ご参加者の個人情報をこの目的以外に利用することはございません。

登録を始めます。 登録は、携帯メール又は、パソコンメールを使用します。

※空メールとは…メールアドレスのみ入力し、題名と件名 には何も入力しないメールのことです

# 右のQRコードを読み取ってメールを作成し、携帯メール又は、パソコンメールから

#### 空メールを送って下さい。

※ フリーメールでの登録は遅延などの恐れがありますので、お控えください。使用される場合、利用者個人の責任において行って下さい。 ※ QRコードが読み取れない場合は、下記の「空メール送信先」のアドレスを宛先に直接入力して送って下さい。

①携帯電話やパソコンのメール機能の新規作成画面を表示します。

# 空メール送信先 → m-central@fline-nt.com

空メール の送り方

②元先に上記「空メール送信先のアドレス」を入力します。<br>②宛先に上記「空メール送信先のアドレス」を入力します。 ③本文には何も入れずに送信します。 (一部の携帯電話では、本文を入れないと送信できない場合があります。その場合、記号「/(スラッシュ)」などを入れて送信して下さい。)

■メールが送信できない時は…

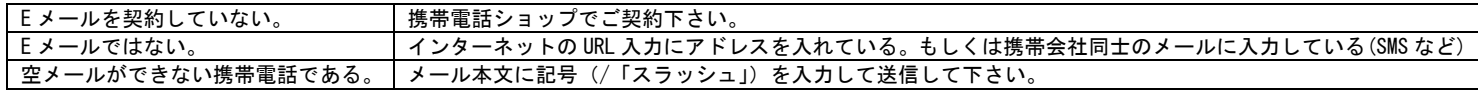

## 2.仮登録通知のメールが届きます。

# 数分経っても、メールの返信がない場合は、携帯電話やパソコンのメール設定を確認して再送して下さい。

■返信メールがない時は…

◎携帯電話のメール \*\*\* メール設定に関しましては、ご購入いただきました携帯電話会社もしくは、ショップへお問合せください。 \*\*\*

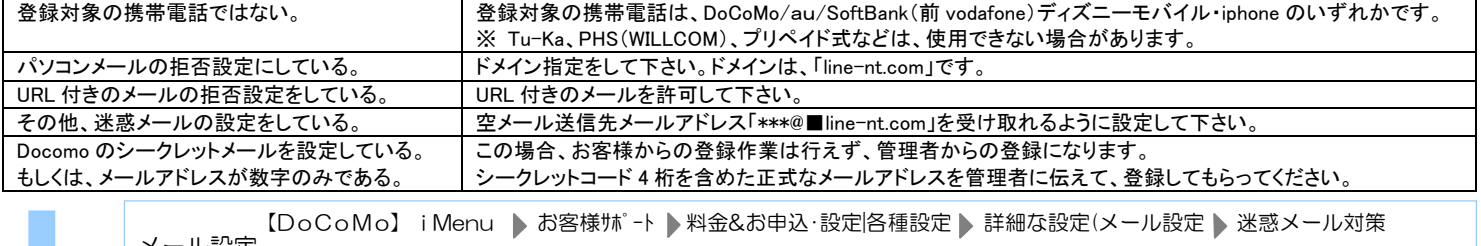

メール設定 の方法 【 <sup>a</sup> u 】 メールキー <sup>E</sup> メール設定 その他の設定 メールフィルター

【SoftBank】 My SoftBank ▶各種変更手続き ▶ オリジナルメール設定 ▶ 暗証番号 ▶ オリジナルメール設定

◎パソコンのメール・・・メール設定を確認して下さい。

なお、メールの設定を変更された場合、登録完了後も設定はそのままでお願いします。変更するとメールが届かなくなる恐れがあります。

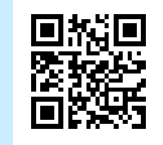

QR コード

3.インターネットへ接続します。 

# 2.で届いたメール本文を開いて、URL を選択した状態で「決定」「接続」「OK」などを押し、インターネットへ接続 します。

■インターネットへ接続できない場合

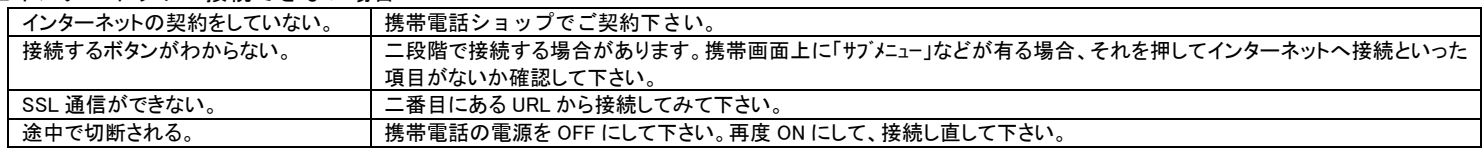

4.「注意事項」画面が表示されます。 

#### 画面が表示されたら、内容を確認の上、次へを押します。

5.基本情報を入力します。 

#### 基本情報入力画面が表示されます。

#### 情報を入力して下さい。

お名前…会員氏名を入力して下さい。兄弟がいれば連名で入力して下さい。(例 鈴木一郎 次郎) 電話番号…緊急時に連絡のつく電話番号を入力して下さい。

ハイフンなし・固定電話の場合は市外局番から入力して下さい。

所属の箇所数…登録希望するグループの数 例)ジュニア所属1人の場合…1個 例)ジュニア所属2人の場合…2個 例)ジュニア所属1人・ユース所属1人・アカデミー所属1人の場合…3個

6箇所以上に登録する場合は 8. の画面より分類追加できます。

## 入力・選択したら、次へを押します。

6.分類(グループ)を入力します。 

#### 分類入力画面が表示されます。

情報を選択して下さい。 

大分類…ジュニアノニアユース/アカデミーの中から選択して下さい。

小分類…園児/小1年/小2年/小3年/小4年/小5年/小6年/中1年/中2年/中3年の中から選択して下さい。

№… 何も入力しない 

選択・入力したら次へを押します。

7.入力情報を確認します。 

表示された内容を確認し、修正がなければ次へを押します。 修正が有る場合は、戻るを押して修正します。 

8.登録完了 

L

登録が完了しました。 

分類を追加登録する場合…分類追加を押します。(6 の作業同様) 登録内容を確認する場合…登録内容の確認を押します。 操作終了または電源 OFF ボタンでインターネットを切断します。 

9.登録完了通知メールが 5 分程度で届きます。 

ドコモのムーバを使用されている方は、1,250 文字以上受信できるよう に設定を変えてください。 

※ 登録を間違えた場合、保護者側からの修正はできませんのでクラブ代表/ヘッドコーチ(大石)までご連絡下さい。 

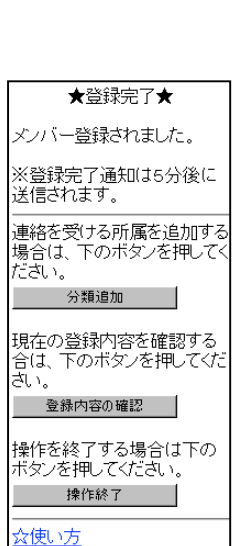

★登録開始★ 枠内を入力してください。

.<br>※固定電話の場合は市外局

★分類登録★ 枠内を入力してください。

 $\overline{\phantom{a}}$ 

メールアドレス お名前: ,<br>電話番号: **※ハイブ /加** 

番から 所属の簡所数 

 $1 -$ 次へ

【分類】 大分類 未選択 小分類 未選択

一次 へ 。 戻る